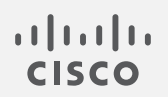

# Cisco Secure Network Analytics v7.4.2 フェールオーバー コンフィギュレーション ガイド

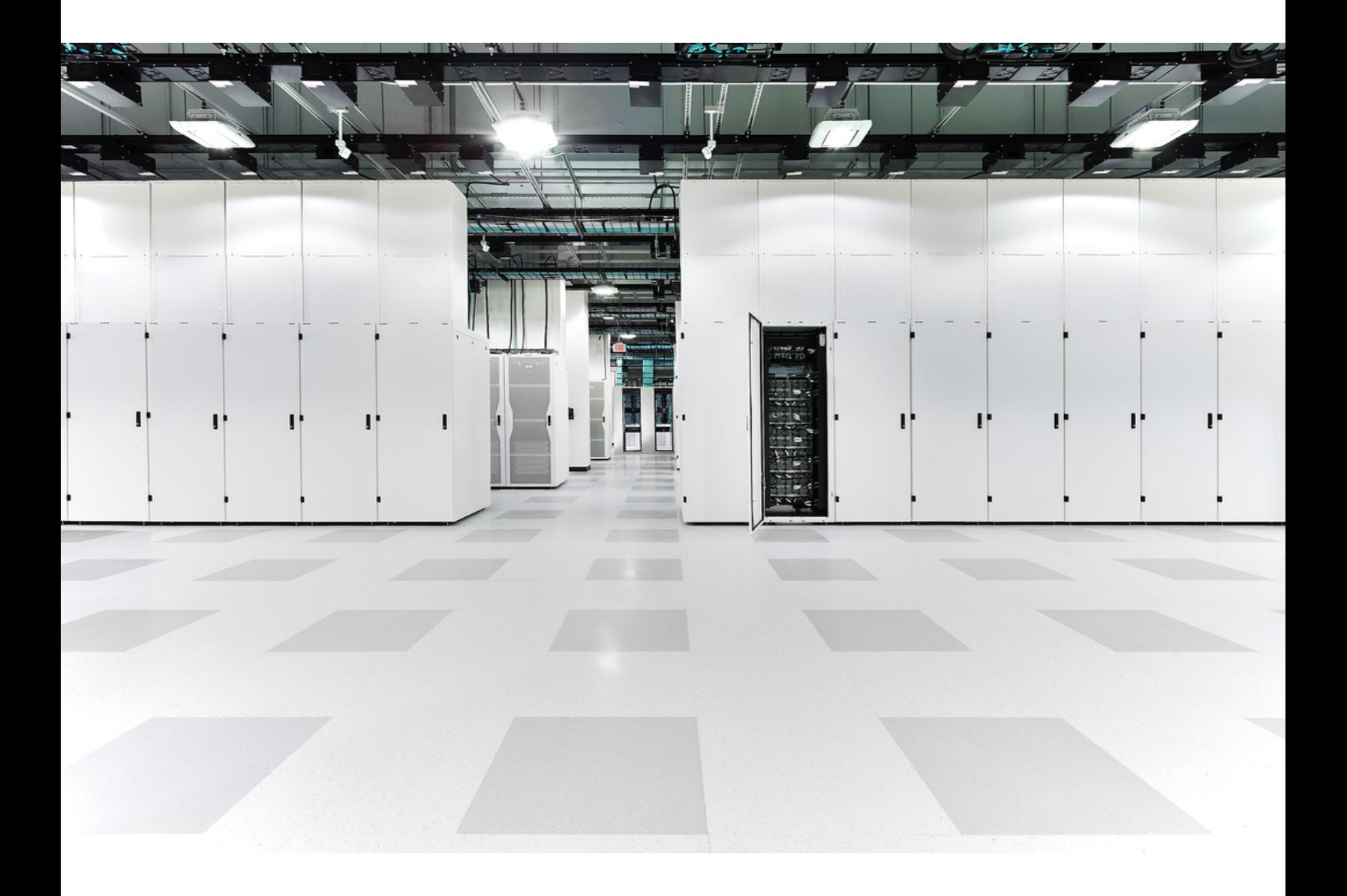

# 目次

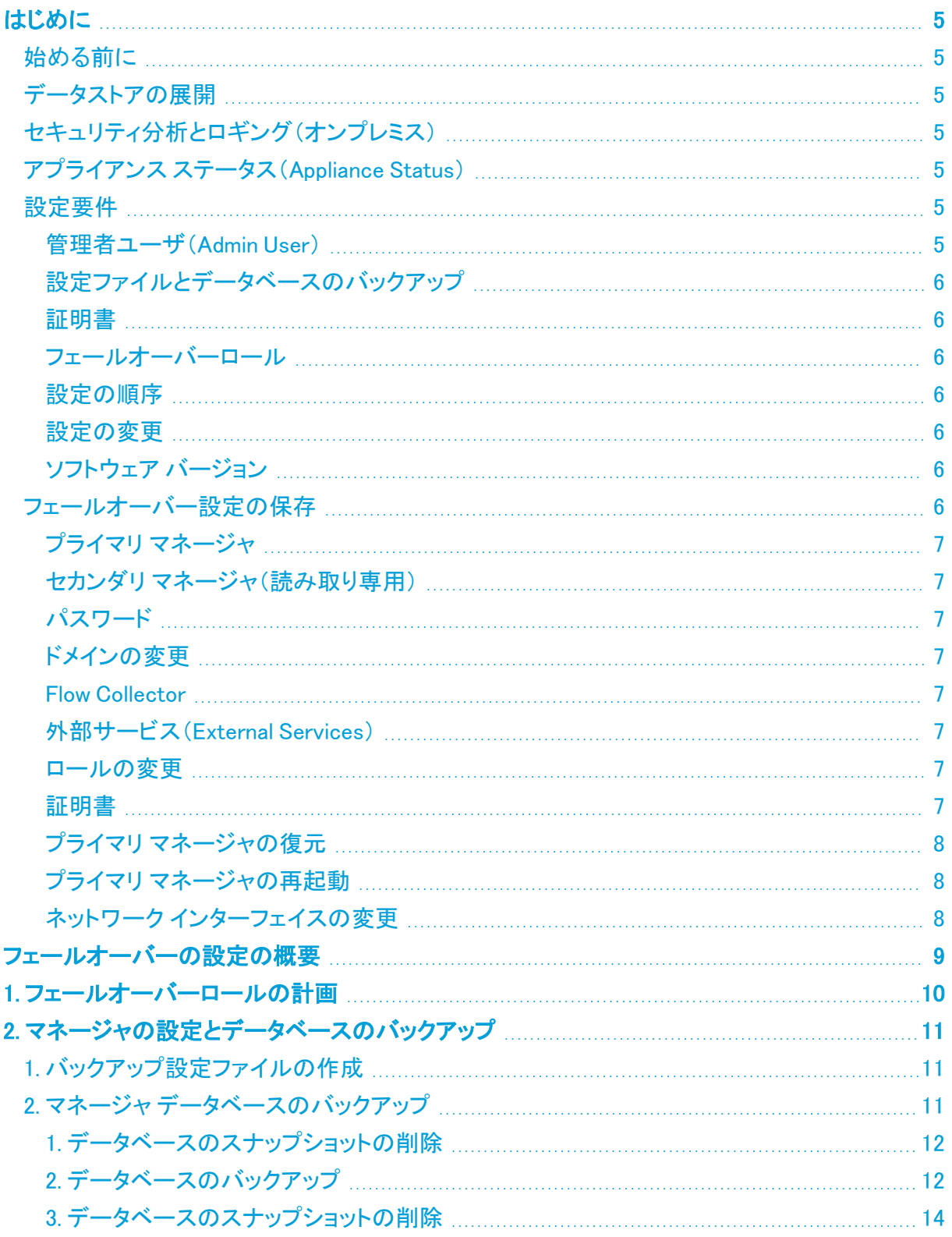

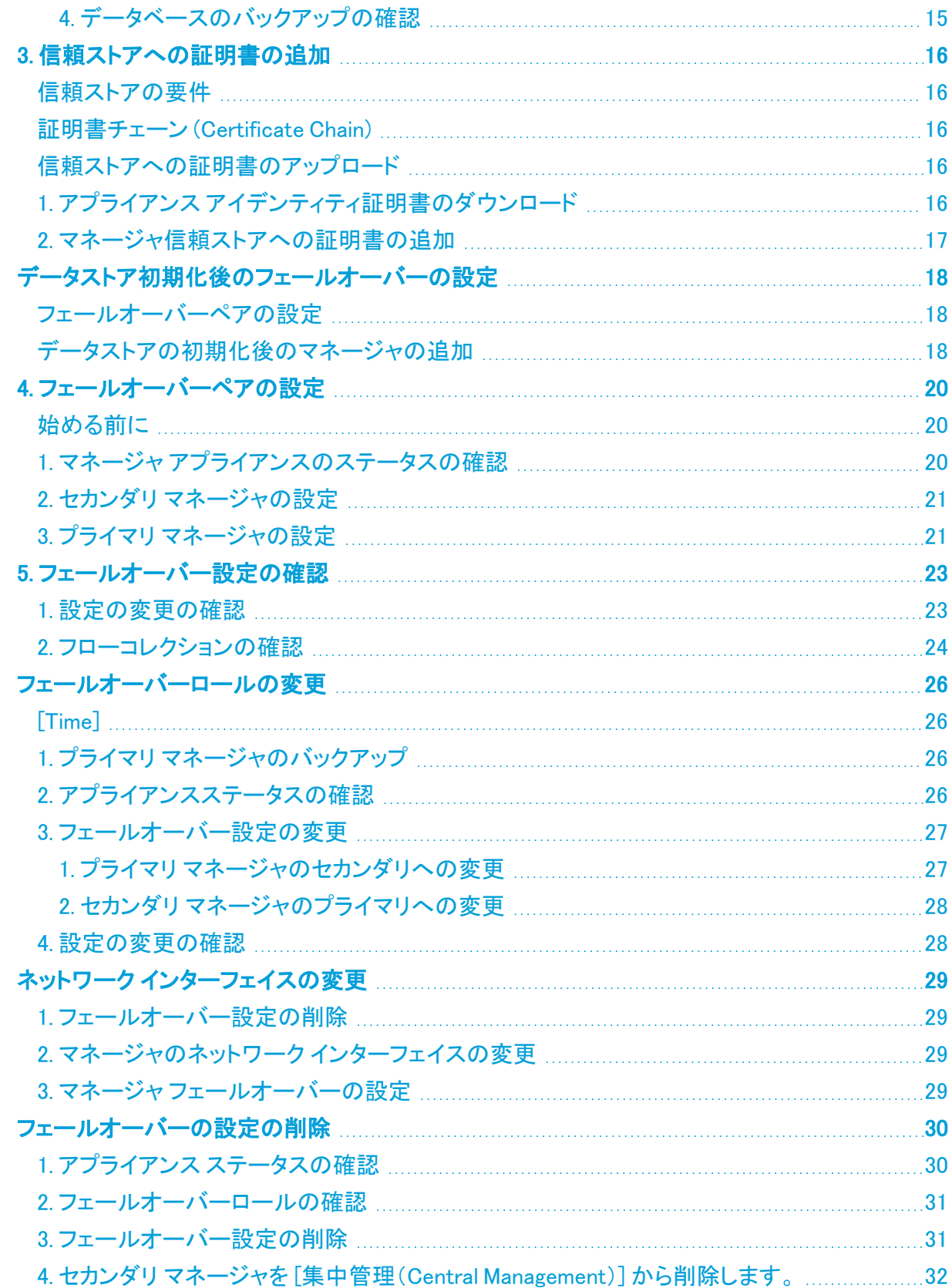

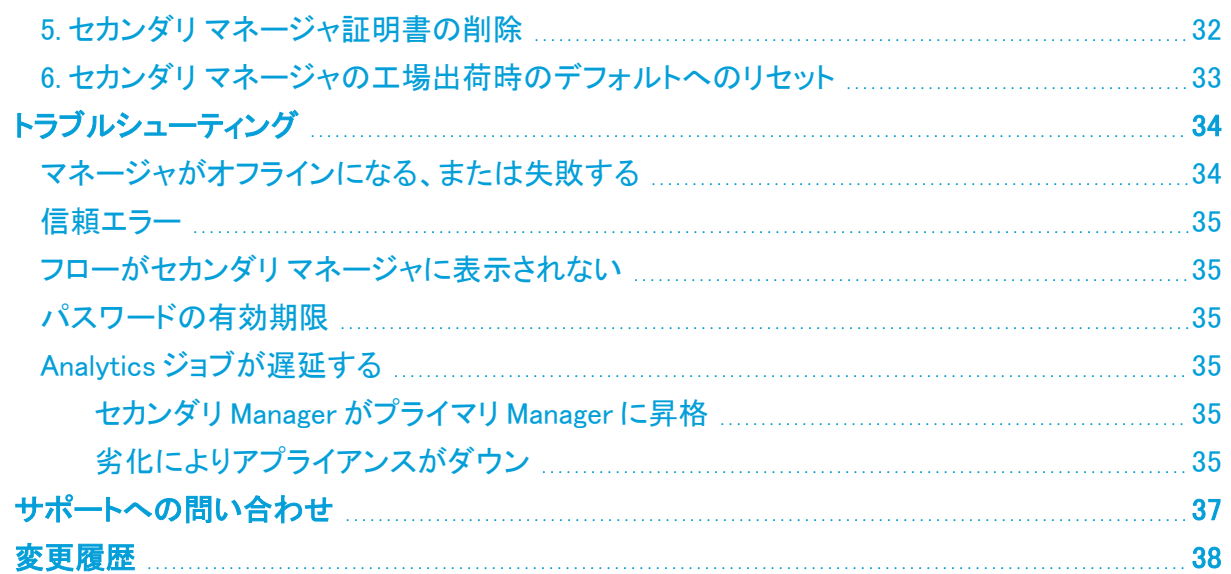

# <span id="page-4-0"></span>はじめに

フェールオーバー設定を使用して、2 つの Cisco Secure Network Analytics Manager(旧 Stealthwatch Management Console または SMC)間のフェールオーバー関係を確立し、一方が他方 のバックアップとして機能するようにします。

プライマリ マネージャが失敗した場合、セカンダリ マネージャがプライマリ マネージャになってシス テムのモニタリングを継続するように手動で設定できます。

プライマリ マネージャがオフラインになった場合、マネージャは自動的にロールをスワップ ▲ しないことにご注意ください。必ずこのガイドに示されている順序でマネージャのロールを 変更してください。

## <span id="page-4-1"></span>始める前に

フェールオーバー設定を開始する前に、Cisco Secure Network Analytics(旧 Stealthwatch)アプライ アンスをインストールし、システム設定を完了します。手順については、『Cisco Secure [Network](https://www.cisco.com/c/en/us/support/security/stealthwatch/products-installation-guides-list.html) Analytics [設置ガイド』](https://www.cisco.com/c/en/us/support/security/stealthwatch/products-installation-guides-list.html)および『Cisco Secure Network Analytics [システム設定ガイド](https://www.cisco.com/c/en/us/support/security/stealthwatch/products-installation-guides-list.html)』を参照してくだ さい。

また、フェールオーバー設定の要件と実装に備えて、このガイドで詳細および手順を確認してくださ い。

## <span id="page-4-2"></span>データストアの展開

Secure Network Analytics システムでデータストア展開を使用している場合は、データストアを初期 化する前にフェールオーバーを設定することをお勧めします。初期化済みのデータストアがある場 合は、[「データストア初期化後のフェールオーバーの設定](#page-17-0)」を参照してください。

## <span id="page-4-3"></span>セキュリティ分析とロギング(オンプレミス)

一方のマネージャで Cisco Security Analytics and Logging(オンプレミス) が有効になっている場合、 フェールオーバー設定を開始する前に、もう一方のマネージャでも有効になっていることを確認して ください。

<span id="page-4-4"></span>両方のマネージャで セキュリティ分析とロギング(オンプレミス) を有効にするには、『Cisco [Security](https://www.cisco.com/c/en/us/support/security/security-analytics-logging/products-installation-guides-list.html) Analytics and Logging(オンプレミス): Firepower イベント統合ガイド』を参照してください。

## アプライアンス ステータス(Appliance Status)

Secure Network Analytics で設定の変更を開始する前に、アプライアンスのステータスが [接続済 み(Connected)] と表示されていることを確認します。このガイドには、ステータスを確認する手順が 含まれています。

フェールオーバー設定が完了するまで、他の設定を変更したり、[集中管理(Central Management)] からアプライアンスを追加または削除したりしないでください。

### <span id="page-4-5"></span>設定要件

<span id="page-4-6"></span>このガイドには、正常に設定するために重要な、次を含む詳細事項が記載されています。

管理者ユーザ(Admin User)

フェールオーバーを設定するには、管理者ユーザーとしてマネージャにログインします。

### <span id="page-5-0"></span>設定ファイルとデータベースのバックアップ

各マネージャの設定とデータベースをバックアップする時間を計画します。フェールオーバー設定に 問題がある場合はバックアップファイルが必要となり、マネージャを完全に復元するには両方の バックアップが必要です。手順については、「2. [マネージャの設定とデータベースのバックアップ」](#page-10-0)を 参照してください。

#### <span id="page-5-1"></span>証明書

フェールオーバーを設定する前に、必要なアプライアンスの信頼ストアに正しい証明書を保存してく ださい。この手順では、アプライアンス間の信頼を確立して、互いに通信できるようにします。手順 については、「3. [信頼ストアへの証明書の追加](#page-15-0)」を参照してください。

#### <span id="page-5-2"></span>フェールオーバーロール

フェールオーバー設定を保存すると、プライマリ マネージャがアプライアンスをアクティブに監視お よび管理し、セカンダリ マネージャは読み取り専用になります。プライマリまたはセカンダリのフェー ルオーバーロールをどちらのマネージャに設定するかを計画するには、「[フェールオーバー設定の](#page-5-6) [保存」](#page-5-6)および「1. [フェールオーバーロールの計画](#page-9-0)」を参照してください。

セカンダリ マネージャが [集中管理(Central Management)] でアプライアンスを管理している場合、 フェールオーバー設定を開始する前に、それらをプライマリ マネージャ(または別のマネージャ)に 移動させます。手順については、『Cisco Secure Network Analytics [システム設定ガイド](https://www.cisco.com/c/en/us/support/security/stealthwatch/products-installation-guides-list.html)』を参照して ください。

アプライアンスにカスタム証明書がある場合、アプライアンスを [集中管理(Central Management)] に追加する前に、アイデンティティ証明書と証明書チェーン(ルートおよび 中間)をマネージャ信頼ストアに保存してください。

#### <span id="page-5-3"></span>設定の順序

プライマリ マネージャの前にセカンダリ マネージャを設定します。手順については、「4. [フェール](#page-19-0) [オーバーペアの設定](#page-19-0)」を参照してください。

プライマリ マネージャを設定する前に、必ずセカンダリ マネージャのフェールオーバーを ▲ 設定してください。フェールオーバー設定を保存すると、セカンダリ マネージャのドメイン 設定が削除されるため、手順を順番に実行してください。

#### <span id="page-5-4"></span>設定の変更

フェールオーバー設定が完了するまで、他の設定を変更したり、[集中管理(Central Management)] からアプライアンスを追加または削除したりしないでください。

#### <span id="page-5-5"></span>ソフトウェア バージョン

<span id="page-5-6"></span>このガイドの手順に進む前に、Secure Network Analytics v7.4.2 がマネージャにインストールされて いることを確認してください。

## フェールオーバー設定の保存

フェールオーバー設定を保存すると、プライマリ マネージャとセカンダリ マネージャの間に信頼関係 と構成チャネルが確立されます。また、次のシステム変更が発生します。

#### <span id="page-6-0"></span>プライマリ マネージャ

プライマリ マネージャは、ドメイン設定、ユーザー設定、およびポリシーをセカンダリ マネージャに プッシュします。

#### <span id="page-6-1"></span>セカンダリ マネージャ(読み取り専用)

セカンダリ マネージャのドメイン設定は削除されます。そしてすべてのユーザーに対して読み取り専 用になり、プライマリ マネージャと同期します。

#### <span id="page-6-2"></span>パスワード

プライマリ マネージャは、ローカルユーザーとパスワードのログイン情報をセカンダリ マネージャに プッシュするため、それらは同期されます。これは、同じパスワードを使用してプライマリ マネージャ とセカンダリ マネージャにログインすることを意味します。セカンダリ マネージャのパスワードを変更 するには、プライマリ マネージャにログインします。

#### <span id="page-6-3"></span>ドメインの変更

プライマリ マネージャは、ホストグループ、ユーザー、ポリシーなど、あらゆるドメイン設定の変更を セカンダリ マネージャと自動的に共有します。

セカンダリ マネージャへの通信チャネルがダウンしている(構成チャネルのダウン(Config Channel Down))ときにプライマリ マネージャのドメイン設定を変更した場合、プライマリ マネージャは、セカ ンダリ マネージャの通信チャネルが復旧され次第、完全な設定プッシュを送信します。

#### <span id="page-6-4"></span>Flow Collector

<span id="page-6-5"></span>Flow Collector は、両方のマネージャにデータを自動的にこの「両方に」は必要か送信します。

#### 外部サービス(External Services)

プライマリ マネージャで外部サービスが設定されている場合は、それをセカンダリ マネージャでも 必ず設定してください。たとえば、プライマリ マネージャで 脅威フィード を有効にしている場合、それ をセカンダリ マネージャでも有効にします。

#### <span id="page-6-6"></span>ロールの変更

セカンダリ マネージャをプライマリ フェールオーバー ロールに昇格させる必要がある場合は、ロー ルを順番に変更してください。順序は重要で、ロールは自動的に交換されません。

- プライマリ マネージャがオフラインの場合は、詳細について[「トラブルシューティング](#page-33-0)」を参照 してください。
- フェールオーバーロールを変更するには、「[フェールオーバーロールの変更」](#page-25-0)を参照してくだ さい。

#### <span id="page-6-7"></span>証明書

マネージャがフェールオーバー用に設定されている場合、次のように信頼ストアが自動的に更新さ れます。

- <sup>l</sup> すべての管理対象アプライアンスの信頼ストアにセカンダリ マネージャのアイデンティティ証 明書とチェーン(該当する場合)が追加されます。
- <sup>l</sup> すべての管理対象アプライアンスのアイデンティティ証明書とチェーン(該当する場合)は、プ ライマリ マネージャの [集中管理(Central Management)] に追加されると、セカンダリ マネー ジャの信頼ストアに追加されます。

#### <span id="page-7-0"></span>プライマリ マネージャの復元

フェールオーバー用に設定されているプライマリ マネージャを復元する場合、復元が完了すると、 セカンダリ マネージャがプライマリ マネージャと同期します。

#### <span id="page-7-1"></span>プライマリ マネージャの再起動

再起動によってプライマリ マネージャがオフラインになった場合、アプライアンスのステータスが [接 続済み(Connected)] に戻り、セカンダリ マネージャが検出されると、プライマリのフェールオーバー ロールが再開されます。

- <sup>l</sup> プライマリ マネージャのロールがセカンダリに変更され、それ自体が解決されない場合は、 「[トラブルシューティング」](#page-33-0)を参照してください。
- フェールオーバーロールを変更するには、「[フェールオーバーロールの変更」](#page-25-0)を参照してくだ さい。

#### <span id="page-7-2"></span>ネットワーク インターフェイスの変更

マネージャがフェールオーバー用に設定されている場合は、マネージャのネットワーク インターフェ イス、ホスト名、またはネットワークドメイン名を変更する前に、フェールオーバー関係を削除してく ださい。詳細については、「ネットワーク[インターフェイスの変更](#page-28-0)」を参照してください。

## <span id="page-8-0"></span>フェールオーバーの設定の概要

フェールオーバーを設定するには、次の手順を完了してください。

1. [フェールオーバーロールの計画](#page-9-0) 2. [マネージャの設定とデータベースのバックアップ](#page-10-0) 3. [信頼ストアへの証明書の追加](#page-15-0) 4. [フェールオーバーペアの設定](#page-19-0) 5. [フェールオーバー設定の確認](#page-22-0)

## <span id="page-9-0"></span>1. フェールオーバーロールの計画

フェールオーバー設定を開始する前に、どちらのマネージャをプライマリまたはセカンダリのフェー ルオーバーロールに設定するかを計画します。

- <sup>l</sup> IP アドレス:各マネージャに IP アドレスがあることを確認します。
- セカンダリ マネージャ: セカンダリ マネージャが [集中管理(Central Management)] でアプライ アンスを管理している場合、フェールオーバー設定を開始する前に、それらをプライマリ マ ネージャ(または別のマネージャ)に移動させます。手順については、『Cisco Secure [Network](https://www.cisco.com/c/en/us/support/security/stealthwatch/products-installation-guides-list.html) [Analyticsシステム構成ガイド](https://www.cisco.com/c/en/us/support/security/stealthwatch/products-installation-guides-list.html)』を参照してください。

アプライアンスにカスタム証明書がある場合、アプライアンスを [集中管理(Central Management)] に追加する前に、アイデンティティ証明書と証明書チェーン(ルートおよび 中間)をマネージャ信頼ストアに保存してください。

フェールオーバー設定を開始する前に、セキュリティ分析とロギング(オンプレミス) が両 方のマネージャで有効になっていることを確認してください。両方のマネージャで セキュリ ティ分析とロギング(オンプレミス) を有効にするには、『Cisco Security [Analytics](https://www.cisco.com/c/en/us/support/security/security-analytics-logging/products-installation-guides-list.html) and [Logging\(オンプレミス\):Firepower](https://www.cisco.com/c/en/us/support/security/security-analytics-logging/products-installation-guides-list.html) イベント統合ガイド』を参照してください。

• フェールオーバー設定の保存:フェールオーバー設定を保存すると、プライマリ マネージャが アプライアンスをアクティブに監視および管理し、セカンダリ マネージャは読み取り専用にな ります。詳細については、[「フェールオーバー設定の保存」](#page-5-6)を参照してください。

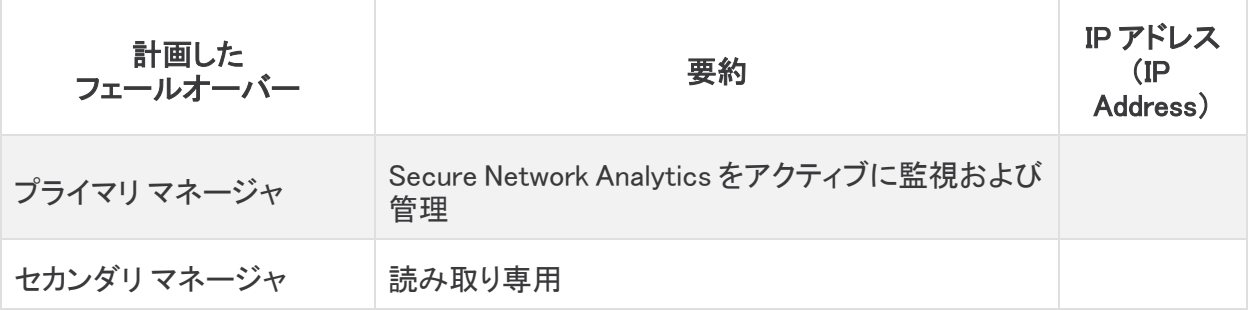

## <span id="page-10-0"></span>2. マネージャの設定とデータベースのバックアッ プ

フェールオーバー用にマネージャを設定する前に、各アプライアンスの設定とデータベースをバック アップします。マネージャを完全に復元するには、両方のバックアップが必要です。

新規インストール: マネージャ が新規インストールで、今後設定を復元する必要がない場合は、こ の手順をスキップできます。「3. [信頼ストアへの証明書の追加」](#page-15-0)に進んでください。

バックアップがないと、フェールオーバー設定中に問題が発生した場合にファイルを回復 できません。サポートが必要な場合は[、シスコサポートま](#page-36-0)でお問い合わせください。

## <span id="page-10-1"></span>1. バックアップ設定ファイルの作成

次の手順を実行し、各マネージャのバックアップ設定ファイルを作成します。マネージャが Central Manager としてアプライアンスの管理もしている場合、マネージャ バックアップ設定ファイルと集中 管理バックアップ設定ファイルを作成します。

- 1. セカンダリ マネージャにログインします。
- 2. メインメニューから [構成(Configure)] > [グローバル集中管理(GLOBAL Central Management)] を選択します。
- 3. マネージャの … ([省略記号(Ellipsis)])アイコンをクリックします。
- 4. [サポート(Support)] を選択します。
- 5. [設定ファイル(Configuration Files)] タブを選択します。
- 6. [Backup Actions] ドロップダウンメニューをクリックします。
- 7. [Create Backup] を選択します。
- 8. [Download] をクリックします。安全な場所にファイルを保存します。
- 9. プライマリ マネージャにログインします。手順 2 ~ 8 を繰り返して、プライマリ マネージャの バックアップ設定ファイルを保存します。

## <span id="page-10-2"></span>2. マネージャ データベースのバックアップ

マネージャ データベースをリモートファイルシステムにバックアップするには、集中管理およびアプ ライアンス管理インターフェイスを使用します。

1. [データベースのスナップショットの削除](#page-11-0) 2. [データベースのバックアップ](#page-11-1) 3. [データベースのスナップショットの削除](#page-13-0) 4. [データベースのバックアップの確認](#page-14-0)

プライマリ マネージャおよびセカンダリ マネージャで、データベースをバックアップする手 順が完了していることを確認してください。

#### <span id="page-11-0"></span>1. データベースのスナップショットの削除

バックアップファイルを作成する前に、次の手順を使用して、マネージャ データベースに保存されて いるスナップショットをすべて削除します。

![](_page_11_Picture_3.jpeg)

1. 管理者としてマネージャ アプライアンスコンソールにログインします。

#### 2. スナップショットの確認:次のように入力します。

/opt/vertica/bin/vsql -U dbadmin -w lan1cope -c "select \* from database snapshots;"

3. スナップショット(存在する場合)の削除:次のように入力します。

/opt/vertica/bin/vsql -U dbadmin -w lan1cope -c "select remove\_ database snapshot('StealthWatchSnap1');"

#### 4. スナップショットフォルダが削除されるまで待機:次を確認します。

ls /lancope/var/database/dbs/sw/v\_sw\_node0001\_data/Snapshots/

結果が空でない場合は、そのまま待機します。データベースのサイズによっては、フォルダが 削除されるまで数分かかる場合があります。

5. 手順 1 ~ 4 を繰り返し、保存されているマネージャ データベースのスナップショットをすべて 削除します。

#### <span id="page-11-1"></span>2. データベースのバックアップ

次の手順を使用して、マネージャ データベースをバックアップします。また、次の情報を確認してく ださい。

- <sup>l</sup> 領域:リモート ファイル システムに、データベースのバックアップを保存するための十分な空 き領域があることを確認します。
- <sup>l</sup> 時間:データベースを 1 回バックアップすると、以後は前回のバックアップからの変更点だけ がバックアップされるため、バックアップにかかる時間は短くなります。このプロセスでは、1 分あたり約 0.5 GB ~ 2 GB のデータがバックアップされます。
- 1. マネージャ アプライアンス管理インターフェイスにログインします。

集中管理で、[マネージャ … ([省略記号(Ellipsis)])アイコン]> [アプライアンス統計の表示 (View Appliance Statistics)] をクリックします。

![](_page_12_Picture_123.jpeg)

- 2. 次の手順を実行して、リモート ファイル システム上に必要となるデータベース バックアップ保 存容量を確認します。
	- <sup>l</sup> [ホーム(Home)] をクリックします。
	- <sup>l</sup> [ディスク使用量(Disk Usage)] セクションを見つけます。
	- /lancope/var ファイルシステムの [Used (byte)] 列を確認します。データベースのバック アップを保存するためには、リモート ファイル システム上に少なくともこの数値にその 15% を足した分の空き容量が必要です。

![](_page_12_Picture_124.jpeg)

3. [設定(Configuration)] > [リモートファイルシステム(Remote File System)] の順にクリックしま す。

![](_page_12_Picture_125.jpeg)

4. バックアップ ファイルを保存するリモート ファイル システムの設定を使用して、フィールドに入 力します。

Secure Network Analytics ファイル共有では、CIFS(Common Internet File System)、別名 SMB(Server Message Block)というプロトコルを使用します。

5. [適用(Apply)] をクリックして、設定ファイルに設定を適用します。

パスワードを入力しても [適用(Apply)] ボタンが有効にならない場合、[リモートファイルシス テム(Remote File System)] ページの空白部分を 1 回クリックすると有効になります。

6. [テスト(Test)] をクリックして、Secure Network Analytics アプライアンスとリモートファイルシ ステムが相互に通信できることを確認します。

テストが完了したら、[リモートファイルシステム(Remote File System)] ページの下部に次の メッセージが表示されていることを確認します。

File sharing appears to be properly configured.

- 7. [サポート(Support)] > [データベースのバックアップおよび復元(Backup/Restore Database)] の順にクリックします。
- 8. [バックアップの作成(Create Backup)] をクリックします。このプロセスは長時間かかる場合 があります。
	- <sup>l</sup> バックアップ プロセスの開始後は、マウスをページから離してもプロセスは中断されま せん。ただし、バックアップの実行中に、[キャンセル(Cancel)] をクリックすると、アプラ イアンスを再起動しないとバックアップを再開できなくなる場合があります。
	- <sup>l</sup> バックアップが完了するまで、画面に表示される指示に従います。
	- <sup>l</sup> バックアッププロセスの詳細を確認するには、[ログの表示(View Log)] をクリックしま す。
- 9. [閉じる(Close)] をクリックして進捗状況ウィンドウを閉じます。

終了する前にバックアップをキャンセルする場合は、必ずデータベースのスナップショット n. を削除してください。手順については、「3. [データベースのスナップショットの削除](#page-13-0)」を参照 してください。

#### <span id="page-13-0"></span>3. データベースのスナップショットの削除

バックアップファイルを保存した後、次の手順を使用して、マネージャ データベースのスナップショッ トを削除します。

マネージャ データベースのスナップショットは必ず削除してください。

- 1. 管理者としてマネージャ アプライアンスコンソールにログインします。
- 2. スナップショットの確認:次のように入力します。

/opt/vertica/bin/vsql -U dbadmin -w lan1cope -c "select \* from database snapshots;"

#### 3. スナップショット(存在する場合)の削除:次のように入力します。

/opt/vertica/bin/vsql -U dbadmin -w lan1cope -c "select remove\_ database snapshot('StealthWatchSnap1');"

#### 4. スナップショットフォルダが削除されるまで待機:次を確認します。

ls /lancope/var/database/dbs/sw/v\_sw\_node0001\_data/Snapshots/

結果が空でない場合は、そのまま待機します。データベースのサイズによっては、フォルダが 削除されるまで数分かかる場合があります。

5. 手順 1 ~ 4 を繰り返し、保存されているマネージャ データベースのスナップショットをすべて 削除します。

#### <span id="page-14-0"></span>4. データベースのバックアップの確認

「2. マネージャ [データベースのバックアップ](#page-10-2)」の手順を繰り返し、各マネージャのデータベースのバッ クアップを保存したことを確認します。

## <span id="page-15-0"></span>3. 信頼ストアへの証明書の追加

<span id="page-15-1"></span>次の手順を使用して、必要なアプライアンス アイデンティティ証明書とチェーンを信頼ストアに保存 します。

## 信頼ストアの要件

この手順では、次の要件について説明します。

- <sup>l</sup> セカンダリ マネージャ証明書の、プライマリ マネージャ信頼ストアへの追加。
- <span id="page-15-2"></span><sup>l</sup> プライマリ マネージャ証明書の、セカンダリ マネージャ信頼ストアへの追加。

#### 証明書チェーン (Certificate Chain)

<span id="page-15-3"></span>アプライアンス アイデンティティ証明書に証明書チェーンが含まれている場合、信頼ストアに証明書 チェーン(ルートおよび中間)を必ず追加してください。

### 信頼ストアへの証明書のアップロード

<span id="page-15-4"></span>各ファイルを個別にアップロードします。

## 1. アプライアンス アイデンティティ証明書のダウンロード

次の手順を使用して、アプライアンス アイデンティティ証明書をダウンロードして保存します。手順 は、使用しているブラウザによって異なります。

証明書がすでに保存されている場合は、この手順をスキップできます。「2. [マネージャ信頼ストアへ](#page-16-0) [の証明書の追加」](#page-16-0)に進んでください。

ブラウザのロックまたはセキュリティアイコンをクリックすることもできます。画面に表示さ れる指示に従って証明書をダウンロードします。手順は、使用しているブラウザによって 異なります。

1. ブラウザのアドレスバーで、IP アドレスの後のパスを /secrets/v1/server-identity に置き換 えます。

例:https://<IPaddress>/secrets/v1/server-identity

2. 画面に表示される指示に従って証明書を保存します。

オープン:ファイルを表示するには、テキストファイル形式を選択します。

トラブルシューティング:証明書をダウンロードするためのプロンプトが表示されない場合は、 自動的にダウンロードされている場合があるため、[ダウンロード(Downloads)] フォルダを確 認するか、別のブラウザを試します。

3. 各マネージャで、手順1と2を繰り返します。

## <span id="page-16-0"></span>2. マネージャ信頼ストアへの証明書の追加

次の手順を使用して、セカンダリ マネージャ アプライアンスのアイデンティティ証明書とチェーン(該 当する場合)を、プライマリ マネージャ信頼ストアに保存します。

- 1. マネージャにログインします。
- 2. メインメニューから [構成(Configure)] > [グローバル集中管理(GLOBAL Central Management)] を選択します。
- 3. [アプライアンスステータス(Appliance Status)] が [接続済み(Connected)] と表示されている ことを確認します。
- 4. マネージャの [アクション (Action)] 列にある … ([省略記号(Ellipsis)])アイコンをクリックしま す。
- 5. [アプライアンス構成の編集(Edit Appliance Configuration)] を選択します。
- 6. [全般(General)] タブをクリックし、[信頼ストア(Trust Store)] セクションを見つけます。
- 7. [新規追加(Add New)] をクリックします。

各アプライアンス アイデンティティ証明書とチェーン(ルートおよび中間)証明書を個別に アップロードしていることを確認します。

- 8. [フレンドリ名(Friendly Name)] フィールドに、証明書の名前を入力します。
- 9. [ファイルの選択(Choose File)] をクリックします。証明書を選択します。
- 10. [証明書の追加(Add Certificate)] をクリックします。[信頼ストア(Trust Store)] リストに証明 書が表示されていることを確認します。
- 11. 手順 6 ~ 9 を繰り返して、他の必要な証明書を信頼ストアに追加します。
	- <sup>l</sup> セカンダリ マネージャにログインしている場合は、プライマリ マネージャ証明書を追加 します。
	- <sup>l</sup> プライマリ マネージャにログインしている場合は、セカンダリ マネージャ証明書を追加 します。
- 12. [設定の適用(Apply settings)] をクリックします。画面に表示される指示に従って操作します。
- 13. 「**接続済み(Connected)]**:「集中管理インベントリ(Central Management Inventory)] ページ で、アプライアンスのステータスが [接続済み(Connected)] に戻っていることを確認します。
- 14. もう一方のマネージャで手順 1 ~ 13 を繰り返します。

# <span id="page-17-0"></span>データストア初期化後のフェールオーバーの設定

Data Store を使用して Cisco Secure Network Analytics を展開した場合は、Data Store を初期化す る前にフェールオーバーを設定してください。Data Store を初期化した後にフェールオーバーを設定 する場合は、以下のセクションの手順に従って、Data Store とのセキュア通信のためにセカンダリ Manager を設定します。

Data Store 初期化後にフェールオーバーを設定するプロセスの概要を以下に示します。

- 1. [フェールオーバーペアを設定します](#page-17-1)。
- <span id="page-17-1"></span>2. [セカンダリマネージャを追加します](#page-17-2)。

## フェールオーバーペアの設定

このガイドの「4.[フェールオーバーペアの設定」](#page-19-0)セクションの指示にしたがって、フェールオーバーペ アを設定します。このプロセスが完了すると、セカンダリ マネージャの集中管理インベントリに「デー タストアが設定されていません」というメッセージが表示されます。セカンダリ マネージャを設定する には、[「データストアの初期化後のマネージャの追加](#page-17-2)」にしたがってください。

## <span id="page-17-2"></span>データストアの初期化後のマネージャの追加

Data Store をすでに初期化している場合は、次の手順に従って Data Store に Manager を追加しま す。

データストアなしで使用するように設定した既存の マネージャ または Flow Collector がある場合 は、各アプライアンスを工場出荷時のデフォルトにリセット(RFD)してから、データストアありで使用 するように設定して展開に追加する必要があります。

1. RFD:『Cisco Secure Network Analytics [システム設定ガイド』](https://www.cisco.com/c/en/us/support/security/stealthwatch/products-installation-guides-list.html?cachemode=refresh)の「工場出荷時のデフォルトへ のリセット」セクションの指示に従ってください。

現在のネットワーク設定を保持するか破棄するかを選択できます。破棄する場合は、そ れらのネットワーク設定を再設定する必要があります。

- 2. 「1. Configuring Your Environment using First Time Setup」と「2. Configuring the Managed System」(『Secure Network Analytics System [Configuration](https://www.cisco.com/c/en/us/support/security/stealthwatch/products-installation-guides-list.html?cachemode=refresh) Guide』に記載)の手順に従って、 アプライアンスを設定し Central Management に追加します。初回セットアップでアプライアン スを設定します。
- 3. ルートとしてプライマリ マネージャ アプライアンスコンソールにログインします。
- 4. SystemConfig と入力して、Enter キーを押します。
- 5. [データストア(Data Store)] を選択します。
- 6. [SSH] を選択します。アプライアンス間で SSH が有効になるまで待ちます。
- 7. [Data Store] メニューから [新しいアプライアンス(New Appliances)] を選択します。画面に表 示される指示に従って操作します。
- 8. SystemConfig を終了します。

[データストア(Data Store)] メニューを終了すると、システムで以前の SSH 設定が復元さ れます。

9. Central Management をチェックして、アプライアンスのステータスが [接続済み(Connected)] になっていることを確認します。

## <span id="page-19-0"></span>4. フェールオーバーペアの設定

次の手順を使用して、マネージャのフェールオーバーを設定します。フェールオーバー設定を保存 すると、セカンダリ マネージャのドメイン設定が削除されます。そして読み取り専用になり、プライマ リマネージャと同期します。詳細については、[「フェールオーバー設定の保存」](#page-5-6)を参照してください。

### <span id="page-19-1"></span>始める前に

これらの手順を開始する前に、次の手順を完了してください。

- 1. [フェールオーバーロールの計画](#page-9-0)
- 2. [マネージャの設定とデータベースのバックアップ](#page-10-0)
- 3. [信頼ストアへの証明書の追加](#page-15-0)

プライマリ マネージャを設定する前に、必ずセカンダリ マネージャのフェールオーバーを 設定してください。フェールオーバー設定を保存すると、セカンダリ マネージャのドメイン 設定が削除されるため、手順を順番に実行してください。

## <span id="page-19-2"></span>1. マネージャ アプライアンスのステータスの確認

- 1. プライマリ マネージャにログインします。
- 2. メインメニューから [構成(Configure)] > [グローバル集中管理(GLOBAL Central Management)] を選択します。
- 3. 各アプライアンスの [アプライアンスステータス(Appliance Status)] が [接続済み (connected)] と表示されていることを確認します。

![](_page_19_Picture_163.jpeg)

- 4. セカンダリ マネージャにログインします。
- 5. メインメニューから [構成(Configure)] > [グローバル集中管理(GLOBAL Central Management)] を選択します。
- 6. [アプライアンスステータス(Appliance Status)] が [接続済み(Connected)] と表示されている ことを確認します。
- <span id="page-20-0"></span>7. 両方のマネージャにログインしたまま、次の手順に進みます。

### 2. セカンダリ マネージャの設定

フェールオーバー設定を保存すると、セカンダリ マネージャのドメイン設定が削除されます。そして 読み取り専用になり、プライマリ マネージャと同期します。詳細については、「[フェールオーバー設](#page-5-6) [定の保存」](#page-5-6)を参照してください。

- 1. セカンダリ マネージャで、[セキュリティ インサイト ダッシュボード(Security Insight dashboard)] タブをクリックします。
- 2. メインメニューから [構成(Configure)] > [グローバルマネージャ(GLOBAL Manager)] を選択 します。
- 3. [フェールオーバー設定(Failover Configuration)] タブをクリックします。
- 4. [フェールオーバーロール(Failover Role)] ドロップダウンメニューをクリックします。[セカンダ リ(Secondary)] を選択します。

![](_page_20_Picture_281.jpeg)

- 5. [IPアドレス(IP Address)] フィールドに、その他のマネージャの IP アドレスを入力します。これ がプライマリ マネージャになります。
- 6. [保存(Save)] をクリックします。
- <span id="page-20-1"></span>7. 画面に表示される指示に従って、変更を保存します。

## 3. プライマリ マネージャの設定

- 1. プライマリ マネージャで、[セキュリティ インサイト ダッシュボード(Security Insight dashboard)] タブをクリックします。
- 2. メインメニューから [構成(Configure)] > [グローバルマネージャ(GLOBAL Manager)] を選択 します。
- 3. [フェールオーバー(Failover)] タブをクリックします。
- 4. [フェールオーバーロール(Failover Role)] ドロップダウンメニューをクリックします。[プライマリ (Primary)] を選択します。

![](_page_21_Picture_68.jpeg)

- 5. [IPアドレス(IP Address)] フィールドに、セカンダリ マネージャの IP アドレスを入力します。
- 6. [保存(Save)] をクリックします。
- 7. 画面に表示される指示に従って、変更を保存します。

## <span id="page-22-0"></span>5. フェールオーバー設定の確認

<span id="page-22-1"></span>次の手順を使用して、マネージャのフェールオーバーが設定され通信していることを確認します。

## 1. 設定の変更の確認

プライマリ マネージャにフェールオーバーの設定変更が表示されていることを確認します。各アプラ イアンスの [アプライアンスステータス(Appliance Status)] に [接続済み(connected)] と表示されて いることも確認します。

1. プライマリ マネージャで、[集中管理(Central Management)] を開きます。

[構成(Configure)] > [グローバル集中管理(GLOBAL Central Management)] を選択します。

- 2. 次を確認します。
	- <sup>l</sup> セカンダリ マネージャがインベントリに表示されます。
	- <sup>l</sup> 各アプライアンスの [アプライアンスステータス(Appliance Status)] に [接続済み (connected)] と表示されていること。

#### プライマリおよびセカンダリ マネージャの表示の確認

![](_page_22_Picture_168.jpeg)

[集中管理(Central Management)] が更新されるまで待ちます。アプライアンスの [アプラ イアンスステータス(Appliance Status)] に [設定の変更が保留中(Config Changes Pending)] と表示されます。

![](_page_23_Picture_106.jpeg)

#### すべてのアプライアンスが [接続済み(connected)] になっていることの確認

### <span id="page-23-0"></span>2. フローコレクションの確認

次の手順を使用して、セカンダリ マネージャが読み取り専用で稼働しており、フローを受信している ことを確認します。

- 1. セカンダリ マネージャ にログインします。
- 2. マネージャは読み取り専用ですという通知が表示されます。セカンダリ マネージャが読み取 り専用に変更されていない場合は、フェールオーバー設定を確認してください。

![](_page_23_Picture_7.jpeg)

3. [セキュリティ分析ダッシュボード(Security Insight Dashboard)] で、フロー コレクション トレンド を確認します。

![](_page_24_Figure_1.jpeg)

4. フロー コレクションが進行中の場合、アクションは不要です。フェールオーバー設定が完了し ました。

フロー収集が停止した場合は、集中管理を使用して Flow Collector とセカンダリ マネージャ を次の順序で再起動します(または[トラブルシューティングを](#page-33-0)参照してください)。

- <sup>l</sup> プライマリマネージャにログインします。
- <sup>l</sup> メインメニューから [構成(Configure)] > [グローバル集中管理(GLOBAL Central Management)] を選択します。
- Flow Collector を見つけます。
- [アクション(Actions)] 列の … ([省略記号(Ellipsis)])アイコンをクリックします。
- <sup>l</sup> [アプライアンスの再起動(Reboot Appliance)] を選択します。画面に表示される指示 に従って操作します。
- <sup>l</sup> Flow Collector:これらの手順を繰り返し、[集中管理(Central Management)] ですべて の Flow Collector を再起動します。
- セカンダリ マネージャ:これらの手順を繰り返し、セカンダリ マネージャを再起動しま す。

![](_page_24_Picture_11.jpeg)

再起動によってプライマリ マネージャがオフラインになった場合、アプライアンスのステー タスが [接続済み(Connected)] に戻り、セカンダリ マネージャが検出されると、プライマリ ▲ のフェールオーバーロールが再開されます。プライマリ マネージャのロールがセカンダリ に変更され、それ自体が解決されない場合は、[「トラブルシューティング](#page-33-0)」を参照してくださ い。

## <span id="page-25-0"></span>フェールオーバーロールの変更

次の手順を使用して、プライマリおよびセカンダリ マネージャのロールを変更します。ロールは自動 的には交換されないことに注意してください。

![](_page_25_Picture_3.jpeg)

フェールオーバー設定を変更すると、セカンダリ マネージャのドメイン設定が削除される ため、手順を順番に実行してください。

### <span id="page-25-1"></span>[Time]

セカンダリ マネージャをプライマリに昇格させると、すべてのアプライアンスのステータスが [構成 チャネルのダウン(Config Channel Down)] から [接続済み(Connected)] に変わるまでに少なくとも 1 時間かかることがあります。[集中管理(Central Management)] でステータスをモニターします。詳 細については、「5.[フェールオーバー設定の確認」](#page-22-0)を参照してください。

## <span id="page-25-2"></span>1. プライマリ マネージャのバックアップ

フェールオーバーロールを変更する前に、今後設定を復元する必要がある場合に備えてプライマリ マネージャをバックアップします。詳細については、「2. [マネージャの設定とデータベースのバック](#page-10-0) [アップ」](#page-10-0)を参照してください。

## <span id="page-25-3"></span>2. アプライアンスステータスの確認

- 1. プライマリマネージャにログインします。
- 2. メインメニューから [構成(Configure)] > [グローバル集中管理(GLOBAL Central Management)] を選択します。
- 3. 各アプライアンスの [アプライアンスステータス(Appliance Status)] が [接続済み (connected)] と表示されていることを確認します。
	- マネージャ:プライマリまたはセカンダリ マネージャのアプライアンスステータスが [構 成チャネルのダウン(Config Channel Down)] になっている場合は、通信設定を確認 し、「[トラブルシューティング」](#page-33-0)を参照してください。
	- その他のアプライアンス:Flow Collector、データノード、フローセンサー、または UDP Director のアプライアンスのステータスが [構成チャネルのダウン(Config Channel Down)] になっている場合は、構成設定を確認し、集中管理を使用してアプラ イアンスを再起動します( \*\*\* ([省略記号(Ellipsis)])アイコン > [アプライアンスの再起 動(Reboot Appliance)])。その他のトラブルシューティングについては、『Cisco [Secure](https://www.cisco.com/c/en/us/support/security/stealthwatch/products-installation-guides-list.html) Network Analytics [システム設定ガイド](https://www.cisco.com/c/en/us/support/security/stealthwatch/products-installation-guides-list.html)』を参照してください。

![](_page_26_Picture_198.jpeg)

## <span id="page-26-0"></span>3. フェールオーバー設定の変更

プライマリ マネージャをセカンダリに変更し、セカンダリ マネージャをプライマリに昇格させるには、 次の手順を使用します。

この構成では、プライマリ マネージャがセカンダリ マネージャになり、そのドメイン設定は削除され ます。そして読み取り専用になり、新しく昇格したプライマリ マネージャと同期します。詳細について は、「[フェールオーバー設定の保存」](#page-5-6)を参照してください。

フェールオーバー設定の変更が完了するまで、[集中管理(Central Management)] でアプ ライアンスを追加または削除しないでください。

### <span id="page-26-1"></span>1. プライマリ マネージャのセカンダリへの変更

- 1. 現在のプライマリ マネージャで、[セキュリティ インサイト ダッシュボード(Security Insight dashboard)] タブをクリックします。
- 2. メインメニューから [構成(Configure)] > [グローバルマネージャ(GLOBAL Manager)] を選択 します。
- 3. [フェールオーバー設定(Failover Configuration)] タブをクリックします。
- 4. [フェールオーバーロール(Failover Role)] が [プライマリ(Primary)] と表示されていることを 確認します。

#### プライマリ マネージャがセカンダリとして表示される場合は、「[トラブルシューティング」](#page-33-0)を参照 してください。

- 5. [フェールオーバーロール(Failover Role)] ドロップダウンメニューをクリックします。[セカンダ リ(Secondary)] を選択します。
- 6. [保存(Save)] をクリックします。
- 7. 画面に表示される指示に従って、変更を保存します。

#### <span id="page-27-0"></span>2. セカンダリ マネージャのプライマリへの変更

- 1. セカンダリ マネージャにログインします。
- 2. メインメニューから [構成(Configure)] > [グローバルマネージャ(GLOBAL Manager)] を選択 します。
- 3. [フェールオーバー設定(Failover Configuration)] タブをクリックします。
- 4. フェールオーバーロールがセカンダリとして表示されていることを確認します。
- 5. [フェールオーバーロール(Failover Role)] ドロップダウンメニューをクリックします。[プライマリ (Primary)] を選択します。
- 6. [保存(Save)] をクリックします。
- <span id="page-27-1"></span>7. 画面に表示される指示に従って、変更を保存します。

### 4. 設定の変更の確認

フェールオーバー設定の変更を確認するには、「5.[フェールオーバー設定の確認」](#page-22-0)に進み、手順に 従います。

## <span id="page-28-0"></span>ネットワーク インターフェイスの変更

マネージャがフェールオーバー用に設定されている場合は、アプライアンスのネットワーク インター フェイス、ホスト名、またはネットワークドメイン名を変更する前に、フェールオーバー関係を削除し ます。全体的な手順は次のとおりです。

フェールオーバー設定を削除すると、セカンダリ マネージャからすべてのドメイン設定 データが削除されます。すべての手順を順番に実行してください。

<span id="page-28-1"></span>1. フェールオーバー設定の削除

<span id="page-28-2"></span>手順については、[「フェールオーバーの設定の削除」](#page-29-0)を参照してください。

## 2. マネージャのネットワーク インターフェイスの変更

[管理対象アプライアンスの](https://www.cisco.com/c/en/us/support/security/stealthwatch/products-installation-and-configuration-guides-list.html?cachemode=refresh) SSL/TLS 証明書ガイド [英語] の手順に従います。

手順の一環として、アプライアンスを Central Management から一時的に削除します。アプライアンス アイデンティティ証明書が自動的に置き換えられます。

アプライアンス アイデンティティ証明書は、この手順の一環として自動的に置き換えられ ます。

アプライアンスがカスタム証明書を使用している場合は、これらの設定の変更につい[てシ](#page-36-0) [スコサポート](#page-36-0)にお問い合わせください。次に示す手順を使用しないでください。カスタム証 明書と秘密キーのコピーがあることを確認してください。

## <span id="page-28-3"></span>3. マネージャ フェールオーバーの設定

このガイドの手順に従い、フェールオーバーを設定します。マネージャをバックアップし、新しい証明 書をマネージャ信頼ストアに追加してください。

## <span id="page-29-0"></span>フェールオーバーの設定の削除

フェールオーバー設定を削除する前に、両方のマネージャのステータスを確認し、手順を順番に実 行してください。

フェールオーバー設定を削除すると、セカンダリ マネージャからすべてのドメイン設定 データが削除されます。

## <span id="page-29-1"></span>1. アプライアンス ステータスの確認

開始する前に、プライマリ マネージャがセカンダリ マネージャを管理対象アプライアンスとして表示 していることを確認し、両方のマネージャが [接続済み(Connected)] になっていることを確認しま す。

- 1. プライマリ マネージャにログインします。
- 2. [構成(Configure)] > [グローバル集中管理(GLOBAL Central Management)] を選択します。
- 3. 各アプライアンスの [アプライアンスステータス(Appliance Status)] が [接続済み (connected)] と表示されていることを確認します。
	- マネージャ:プライマリまたはセカンダリ マネージャのアプライアンスステータスが [構 成チャネルのダウン(Config Channel Down)] になっている場合は、通信設定を確認 し、「[トラブルシューティング」](#page-33-0)を参照してください。
	- その他のアプライアンス:Flow Collector、フローセンサー、または UDP Director のア プライアンスのステータスが [構成チャネルのダウン(Config Channel Down)] になって いる場合は、構成設定を確認し、集中管理を使用してアプライアンスを再起動します( ([省略記号(Ellipsis)])アイコン > [アプライアンスの再起動(Reboot Appliance)])。 その他のトラブルシューティングについては、『Cisco Secure Network [Analytics](https://www.cisco.com/c/en/us/support/security/stealthwatch/products-installation-guides-list.html) システ [ム設定ガイド』](https://www.cisco.com/c/en/us/support/security/stealthwatch/products-installation-guides-list.html)を参照してください。

![](_page_29_Picture_209.jpeg)

## <span id="page-30-0"></span>2. フェールオーバーロールの確認

- 1. プライマリ マネージャで、[セキュリティ インサイト ダッシュボード(Security Insight dashboard)] タブをクリックします。
- 2. メインメニューから [構成(Configure)] > [グローバルマネージャ(GLOBAL Manager)] を選択 します。
- 3. [フェールオーバー設定(Failover Configuration)] タブをクリックします。
- 4. [フェールオーバーロール(Failover Role)] が [プライマリ(Primary)] と表示されていることを 確認します。

![](_page_30_Picture_254.jpeg)

- 5. セカンダリ マネージャにログインします。手順 1 〜 4 に従って、[フェールオーバーロール (Failover Role )] が [セカンダリ(Secondary)] として表示されていることを確認します。
	- <sup>l</sup> 各マネージャのフェールオーバーロールが正しい場合は、両方のマネージャの [フェー ルオーバー設定(Failover Configuration)] タブを開いたままにし、「3. [フェールオーバー](#page-30-1) [設定の削除](#page-30-1)」に進みます。
	- <sup>l</sup> マネージャが両方ともセカンダリと表示される場合、削除を進める前にフェールオー バー設定を更新し、1 つがプライマリ マネージャ 、1 つがセカンダリ マネージャになる ようにします。手順については、[「フェールオーバーロールの変更」](#page-25-0)を参照してくださ い。

[「フェールオーバーロールの変更」](#page-25-0)の設定順序と手順に必ずしたがってください。サポート が必要な場合は、[シスコサポートま](#page-36-0)でお問い合わせください。

## <span id="page-30-1"></span>3. フェールオーバー設定の削除

次の手順を使用して、フェールオーバー設定を削除します。次の手順を順番に実行してください。

フェールオーバー設定を削除すると、セカンダリ マネージャからすべてのドメイン設定 データが削除されます。

- 1. プライマリ マネージャの [フェールオーバー設定(Failover Configuration)] タブに移動します。
- 2. [削除(Delete)] をクリックします。
- 3. 画面の指示に従って、フェールオーバー設定を削除します。

フェールオーバー設定を削除すると、セカンダリ マネージャからすべてのドメイン設定 データが削除されます。

- 4. セカンダリ マネージャの [フェールオーバー設定(Failover Configuration)] タブに移動します。
- 5. [削除(Delete)] をクリックします。
- <span id="page-31-0"></span>6. 画面の指示に従って、フェールオーバー設定を削除します。

4. セカンダリ マネージャを [集中管理(Central Management)] から 削除します。

1. プライマリ マネージャで、[集中管理(Central Management)] を開きます。

[構成(Configure)] > [グローバル集中管理(GLOBAL Central Management)] を選択します。

2. セカンダリ マネージャを見つけます。

削除する前に、セカンダリ マネージャの IP アドレスを確認します。

- 3. … ([省略記号(Ellipsis)])アイコンをクリックします。[このアプライアンスを削除(Remove This Appliance)] を選択します。
- 4. 画面の指示にしたがって、[集中管理(Central Management)] からセカンダリ マネージャを削 除します。

### <span id="page-31-1"></span>5. セカンダリ マネージャ証明書の削除

次の手順を使用して、他方のアプライアンスの信頼ストアからセカンダリ マネージャ証明書を削除 します。

証明書を削除する前に、セカンダリ マネージャの IP アドレスを確認します。

- 1. プライマリ マネージャの [集中管理(Central Management)] に戻ります。次を確認します。
	- <sup>l</sup> セカンダリ マネージャがインベントリに表示されなくなります。
	- <sup>l</sup> 各アプライアンスの [アプライアンスステータス(Appliance Status)] に [接続済み (Connected)] と表示されていること。
- 2. アプライアンスの … ([省略記号(Ellipsis)])アイコンをクリックします。
- 3. [アプライアンス構成の編集(Edit Appliance Configuration)] を選択します。
- 4. [全般(General)] タブをクリックします。[信頼ストア(Trust Store)] セクションを見つけます。
- 5. セカンダリ マネージャ証明書を見つけます。
- 6. [削除(Delete)] をクリックして、信頼ストアから各セカンダリ マネージャ証明書を削除します。
- 7. [集中管理(Central Management)] の各アプライアンスに対して手順 2 〜 6 を繰り返します。

## <span id="page-32-0"></span>6. セカンダリ マネージャの工場出荷時のデフォルトへのリセット

セカンダリ マネージャを使用するには、工場出荷時のデフォルトにリセットします。『Cisco [Secure](https://www.cisco.com/c/en/us/support/security/stealthwatch/tsd-products-support-series-home.html) Network Analytics [システム設定ガイド](https://www.cisco.com/c/en/us/support/security/stealthwatch/tsd-products-support-series-home.html)』の指示にしたがってください。

この手順では、次の手順を実行します。

- <sup>l</sup> アプライアンスを工場出荷時の初期状態にリセットする。
- <sup>l</sup> IP アドレスを設定する。
- <sup>l</sup> アプライアンス セットアップ ツールを使用してマネージャを設定する。

## <span id="page-33-0"></span>トラブルシューティング

## <span id="page-33-1"></span>マネージャがオフラインになる、または失敗する

ネットワークがダウンしている場合、マネージャをシャットダウンして再起動した場合、またはその他 のさまざまな理由で、プライマリ マネージャがオフラインになる場合があります。

再起動によってプライマリ マネージャがオフラインになった場合、アプライアンスのステータスが [接 続済み(Connected)] に戻り、セカンダリ マネージャが検出されると、プライマリのフェールオーバー ロールが再開されます。

プライマリ マネージャのロールがセカンダリに変更され、それ自体が解決しない場合は、次のシナ リオを確認して必要な作業を判断してください。

1 サポートが必要な場合は[、シスコサポートま](#page-36-0)でお問い合わせください。

![](_page_33_Picture_287.jpeg)

### <span id="page-34-0"></span>信頼エラー

マネージャが信頼されていないというエラーが表示された場合は、信頼ストアの証明書を確認しま す。手順については、「3. [信頼ストアへの証明書の追加](#page-15-0)」を参照してください。

## <span id="page-34-1"></span>フローがセカンダリ マネージャに表示されない

セカンダリ マネージャにフローが表示されない場合、セカンダリ マネージャの証明書が Flow Collector 信頼ストアに保存されていることを確認してください。手順については、「3. [信頼ストアへ](#page-15-0) [の証明書の追加」](#page-15-0)を参照してください。

### <span id="page-34-2"></span>パスワードの有効期限

フェールオーバー設定を保存すると、プライマリ マネージャがローカルユーザーとパスワードのログ イン情報をセカンダリ マネージャにプッシュするため、それらは同期されます。これは、同じパス ワードを使用してプライマリにログインすることを意味しますマネージャおよび二次。セカンダリ マ ネージャのパスワードを変更するには、プライマリ マネージャにログインします。

プライマリ マネージャがダウンしていてパスワードの有効期限が切れている場合、セカンダリ マ ネージャを使用してパスワードを変更することはできません。この場合、プライマリ マネージャのア プライアンスのステータスが [接続済み(Connected)] に戻るまで待つと、パスワードを変更できま す。

- <sup>l</sup> パスワードをデフォルトにリセットするには、『Cisco Secure Network Analytics [システム設定](https://www.cisco.com/c/en/us/support/security/stealthwatch/products-installation-guides-list.html) [ガイド』](https://www.cisco.com/c/en/us/support/security/stealthwatch/products-installation-guides-list.html)を参照してください。
- <sup>l</sup> プライマリ マネージャを工場出荷時のデフォルトにリセットする、返品許可を処理する、また は再導入する必要がある場合は、セカンダリ マネージャも工場出荷時のデフォルトにリセット してから、フェールオーバー関係を再設定する必要があります。工場出荷時のデフォルトにリ セットするには、『Cisco Secure Network Analytics [システム設定ガイド』](https://www.cisco.com/c/en/us/support/security/stealthwatch/products-installation-guides-list.html)を参照してください。 サポートが必要な場合は、[シスコサポート](#page-36-0)までお問い合わせください。

## <span id="page-34-3"></span>Analytics ジョブが遅延する

「Analytics のパフォーマンス低下」のシステムアラームがトリガーされる 2 つの例を以下に示しま す。

<span id="page-34-4"></span>セカンダリ Manager がプライマリ Manager に昇格

プライマリ Manager のロールをセカンダリ Manager のロールに変更し、元のプライマリ Manager が 回復してプライマリロールに再割り当てされるまで 5 時間以上経過すると、「Analytics のパフォーマ ンスが低下」のシステムアラームがトリガーされます。Analytics が回復すると、元のプライマリ Manager がダウンしている間の過去 6 時間に発生したジョブを実行します。システムが過去 6 時間 のすべてのジョブを処理してリアルタイムでジョブの処理を開始するまで、ジョブのパフォーマンス 低下が続きます。

#### <span id="page-34-5"></span>劣化によりアプライアンスがダウン

システムが劣化している場合(通常、CPU やメモリなどのリソース不足が原因)、ジョブの遅延が始 まります。この遅延が 5 時間を超えると、「Analytics のパフォーマンス低下」のシステムアラームが トリガーされます。この時点で、ジョブの結果は不完全で信頼できないものになります。

この障害の考えられる原因は、セットアップでサポートされている数を超えて 1 秒あたりのフローを 増やしたことです。これを解決するには、1 秒あたりのフローを減らすか、Manager、データストア、ま たはその両方のリソースを増やします。問題を解決できない場合は、[カスタマーサポート](#page-36-0)にお問い 合わせください。

# <span id="page-36-0"></span>サポートへの問い合わせ

テクニカル サポートが必要な場合は、次のいずれかを実行してください。

- <sup>l</sup> 最寄りのシスコ パートナーにご連絡ください。
- シスコサポートの連絡先
- <sup>l</sup> Web でケースを開く場合:<http://www.cisco.com/c/en/us/support/index.html>
- <sup>l</sup> 電子メールでケースを開く場合:[tac@cisco.com](http://tac@cisco.com/)
- <sup>l</sup> 電話でサポートを受ける場合:800-553-2447(米国)
- ワールドワイド サポート番号: <https://www.cisco.com/c/en/us/support/web/tsd-cisco-worldwide-contacts.html>

# <span id="page-37-0"></span>変更履歴

![](_page_37_Picture_61.jpeg)

# 著作権情報

Cisco および Cisco ロゴは、シスコまたはその関連会社の米国およびその他の国における商標また は登録商標です。シスコの商標の一覧については、URL:<https://www.cisco.com/go/trademarks> さご覧ください。記載されている第三者機関の商標は、それぞれの所有者に帰属します。「パート ーー」という用語の使用はシスコと他社との間のパートナーシップ関係を意味するものではありま<br>サー」という用語の使用はシスコと他社との間のパートナーシップ関係を意味するものではありま せん。(1721R)